# Contents

| Is there a way I can search by name instead of ID?                                       | . 1 |
|------------------------------------------------------------------------------------------|-----|
| When I do a search, I do not get results. What am I doing wrong?                         | . 1 |
| What is the best way to search for all the courses in a department for a given semester? | . 2 |
| Why do I only see 10 results when I'm doing a search?                                    | . 2 |
| What happened to the Options menu from Banner 8?                                         | . 3 |
| Why am I no longer seeing error messages at the bottom of the screen?                    | .4  |
| What do I do if I cannot remember the name the form?                                     | . 5 |
| How do I get to My Banner?                                                               | . 5 |
| Is there an easy way to get back in if I log out before I mean to?                       | . 6 |

## Is there a way I can search by name instead of ID?

Yes, select the ID field and press Tab on your keyboard. This will make a new field appear to the right where you can do a name search.

| ×     | General Stu          | dent SGASTDN 9.3.7 (PROD)    |         |                                   |                 | ÷ | ADD | RETRIEVE | A R | RELATED | 🌞 TOOL   | s |
|-------|----------------------|------------------------------|---------|-----------------------------------|-----------------|---|-----|----------|-----|---------|----------|---|
|       | ID: (<br>Term: (     |                              |         | View Current/Active:<br>Curricula | Student Summary |   |     |          |     |         | Go       |   |
| Get S | started: Fill out th | e fields above and press Go. |         |                                   |                 |   |     |          |     |         |          |   |
|       |                      |                              | \       |                                   |                 |   |     |          |     |         |          |   |
|       |                      |                              |         |                                   |                 |   |     |          |     |         |          |   |
|       |                      |                              |         |                                   |                 |   |     |          |     |         |          |   |
|       |                      |                              |         |                                   |                 |   |     |          |     |         |          |   |
|       |                      |                              |         |                                   |                 |   |     |          |     |         |          |   |
|       | <b>T</b>             |                              |         |                                   |                 |   |     |          |     |         |          |   |
| EDIT  | Record: 1            | /1 KEY_BLOCK.N               | AME [1] |                                   |                 |   |     |          |     |         | ellucian |   |

# When I do a search, I do not get results. What am I doing wrong?

Make sure you are not dismissing a pop-up that says you have more multiple results for your search. You need to click the Press to See Results button.

| 🕞 Press To See Re | sults                        | Person/Non-Person Count 100 |  |
|-------------------|------------------------------|-----------------------------|--|
| 🍃 Person Search D | Detail                       | 🕞 Non-Person Search Detail  |  |
| Reduce Search By  |                              |                             |  |
| Group Type        | O Person O Non-Person 💿 Both | Name Type                   |  |
| City              |                              | Birth Date                  |  |
|                   | ····                         | Gender                      |  |
| State or Province |                              |                             |  |

# What is the best way to search for all the courses in a department for a given semester?

You can use multiple search fields. Set the Term to be equal to the term you want to see and set the Subject to contain the code for the department.

|   | ×     | Schedule Section   | Query SSASE | ECQ 9.3 (PROD) |        |  |
|---|-------|--------------------|-------------|----------------|--------|--|
| - | SCHED | OULE SECTION QUERY |             |                |        |  |
|   |       |                    |             |                |        |  |
|   | Term  |                    | Equals      | ;              | 201810 |  |
|   | Subje | ect                | Contai      | ns 💌           | РҮ     |  |
|   | Add / | Another Field      | •           |                |        |  |
| - |       |                    |             |                |        |  |
|   |       |                    |             |                |        |  |

### Why do I only see 10 results when I'm doing a search?

There may actually be several pages of results listed at 10 results per page. You can adjust how many results are on a page using the "Per Page" drop-down menu at the bottom of the results list. You can arrow through the pages of results using the arrows at the bottom of the results list.

| ×        | Schedule Section Query SSASECQ 9.3 (PROD) |              |                   |                 |       |                |     |
|----------|-------------------------------------------|--------------|-------------------|-----------------|-------|----------------|-----|
| - SCHED  | SCHEDULE SECTION QUERY                    |              |                   |                 |       |                |     |
|          |                                           |              |                   |                 |       |                |     |
| Term     |                                           | Part of Term | Registration From | Registration To | CRN   | Block Schedule | Sub |
| 201810   |                                           | 1            |                   |                 | 11296 |                | PY  |
| 201810   |                                           | 1            |                   |                 | 11297 |                | PY  |
| 201810   |                                           | 1            |                   |                 | 11298 |                | PY  |
| 201810   |                                           | 1            |                   |                 | 10887 |                | PY  |
| 201810   |                                           | 1            |                   |                 | 10476 |                | PY  |
| 201810   |                                           | 1            |                   |                 | 10778 |                | PY  |
| 201810   |                                           | 1            |                   |                 | 10888 |                | PY  |
| 201810   |                                           | 1            |                   |                 | 11299 |                | PY  |
| 201810   |                                           | 1            |                   |                 | 11300 |                | PY  |
| 201810   |                                           | 1            |                   |                 | 12163 |                | PY  |
| <u> </u> |                                           |              |                   | •               |       |                |     |
| K   ◀    | 1 of 1                                    | 0 🕨 🖌   🔤    | 10 - Per Page     |                 |       |                |     |
|          | Maximum                                   |              |                   |                 |       |                |     |

# What happened to the Options menu from Banner 8?

It has been split between the Related and Tools menus. The options related directly to specific forms are now found under Tools. All others are under the Related menu.

| 🔒 ADD 🖹      | RETRIEVE 🛃 RELATED 🔅 TOOL            | .s         |          | RETRIEVE                            |                     | 🗱 то     | OLS  |  |  |
|--------------|--------------------------------------|------------|----------|-------------------------------------|---------------------|----------|------|--|--|
|              | Q Search                             | <b>•</b>   |          | ACTIONS                             |                     |          | *    |  |  |
|              | Elective Attribute Pool [SSAPOOL]    |            |          | Refresh                             |                     | F5       | - 11 |  |  |
|              | Query Available Faculty [SIAFAVL]    |            |          | Export                              |                     | Shift+F1 |      |  |  |
|              | Specific Section Attribute [SSASATR] | E          |          | Print                               |                     | Ctrl+P   |      |  |  |
|              |                                      |            | _        | Clear Reco                          | Shift+F4            |          |      |  |  |
| Saturday     | Shift+F2                             |            | e        | Clear Data                          | I                   | Shift+F5 |      |  |  |
|              | Query Faculty and Advisors [SIAIQRY] |            |          | Item Prope                          | Item Properties     |          |      |  |  |
|              | Course Section Detail [SSADETL]      |            | ndicator | Display ID Image                    |                     |          |      |  |  |
| tor Override | Schedule Restrictions [SSARRES]      |            |          | r<br>Exit Quickflow<br>About Banner |                     |          |      |  |  |
|              | Schedule Pre-requisites [SSAPREQ]    |            |          |                                     |                     |          |      |  |  |
|              | Course Section Comments [SSATEXT]    |            |          | OPTIONS                             |                     |          |      |  |  |
|              | Cross List Definitions [SSAXLST]     |            |          | Course Se                           |                     |          |      |  |  |
|              | Schedule Exclusion Rules [SSAEXCL]   |            |          | Scheduled                           |                     |          |      |  |  |
|              | Section Calendar [SSAACCL]           |            |          | Assigned Instructors                |                     |          |      |  |  |
|              |                                      | Ŧ          |          | Section Pa                          | rtition Preferences | 5        |      |  |  |
|              | SAV                                  |            |          | Section Ro                          | oom Attribute Prefe | erences  |      |  |  |
|              | elluciar                             | <b>1</b> . |          | BANNER DO                           | CUMENT MANAGEM      | IFNT     | -    |  |  |

# Why am I no longer seeing error messages at the bottom of the screen?

All messages are now found in the upper right of the screen. This includes confirmation, success, error, and warning messages. To clear a non-confirmation message, click on the number in the upper right.

|              | 🔒 AD | DD 🖹 | RETRIEVE             | RELATED              | 🇱 TOOL          | S 1      |
|--------------|------|------|----------------------|----------------------|-----------------|----------|
|              |      | A    | Banner<br>Do you war | t to save the change | s you have made | ?        |
|              |      |      |                      | Yes                  | No              | Cancel   |
|              |      |      | 6                    | Insert 🗖 Delet       | e 🖬 Copy 🦻      | 🕻 Filter |
| Confidential |      |      |                      |                      |                 |          |
| Deceased     |      |      |                      |                      |                 |          |

| 🔒 ADD     |                    | 4             | RELATED        | 🗱 тос          | DLS 1    |
|-----------|--------------------|---------------|----------------|----------------|----------|
|           | *ERROR<br>section. | * Section sta | atus prohibits | s registration | for this |
|           |                    |               |                |                |          |
|           |                    | 🗄 Insert      | 🗖 Delete       | Сору           | 🕄 Filter |
| Minimum * | 0.000              | Source        | MHRS           |                |          |
| Maximum * | 20.000             | Source        | MHRS           |                |          |

## What do I do if I cannot remember the name the form?

Velcome

registration API

(APL\_REGISTRATION)

Registration List API

(APL\_REGISTRATION)

Registration List API

(APL\_REGISTRATION)

Prent Registration

(GERATID)

Vent Registration and Grading Term Based Rules

(GORRGTM)

Vent Registration Status Rules

(CORRSTS)

You can search for any part of the form name or description.

## How do I get to My Banner?

You can either click the three lines on the top left of the screen or you can type "my banner" into the search box.

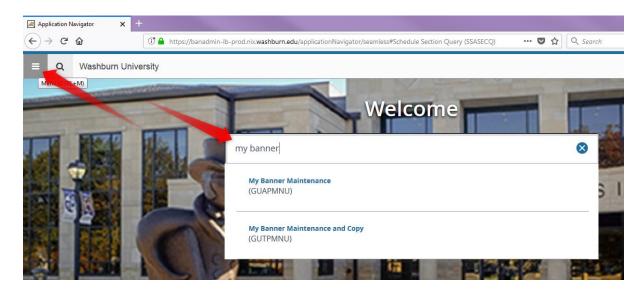

#### Is there an easy way to get back in if I log out before I mean to?

Yes, if you log out and want to get back in, from the logout screen press the back button. You will be prompted to reload the screen. After you reload, you can sign back in.

| Logout Successful X | +                                                                                                    |
|---------------------|----------------------------------------------------------------------------------------------------|
| < <u>→</u> ⊂ ŵ      | 🛈 🔒 https://eis-prod.washburn.edu:9443/cas-web/logout?&sessionLogoutComplete=true#?sessionDataKey=6819ec 🚥 🛡 🟠 🔍 Search |
|                     |                                                                                                    |
|                     | WASHBURN                                                                                                    |
|                     | Logout Successful                                                                                                    |
|                     |                                                                                                    |
|                     |                                                                                                    |
|                     |                                                                                                    |
|                     |                                                                                                    |
|                     | Your session has expired. Click Reload to access login page.                                                            |
|                     | Reload Cancel                                                                                                    |
|                     |                                                                                                    |
|                     |                                                                                                    |